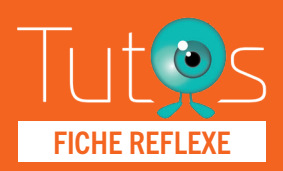

01

02

# FICHE REFLEXE **OFFICINE DE VILLE**

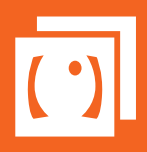

SE CONNECTE

Retrouver l'ensemble des informations sur le wiki du Portail de santé PACA - https://tutos.sante-paca.fr/

## ACCÈS PLATEFORME TERCOVID

www.sante-paca.fr

- Saisir votre identifiant et mot de passe dans l'espace SE CONNECTER. En cas d'oubli, cliquer sur Mot de passe oublié et suivre les instructions.
- Dans l'onglet OUTILS RÉGIONAUX / TerCOVID, cliquer sur Suivi hospitalier.

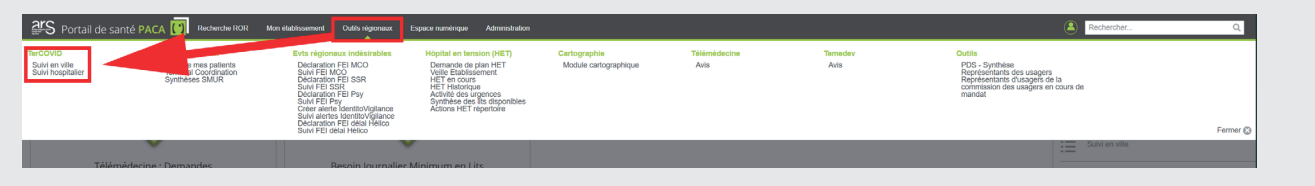

### GESTION DE LA FILE ACTIVE

### GESTION DE LA FILE ACTIVE DE VOS PATIENTS

Affichage

La page affiche tous les patients pour lesquels vous avez été référencé comme professionnel traitant ou professionnel impliqué.

#### Usage des filtres

Certains professionnels sont déjà impliqués dans les réseaux de soins et ont déjà l'usage du suivi de leurs patients. Afin de simplifier la lecture de la liste, nous vous conseillons alors d'utiliser le Filtre structure avec le nom "TerCOVID".

#### GESTION DU DOSSIER DE SUIVI

Depuis la liste de vos patients :

- Cliquer sur le bouton Actions
- Sélectionner le formulaire COVID-19 Officine de ville.

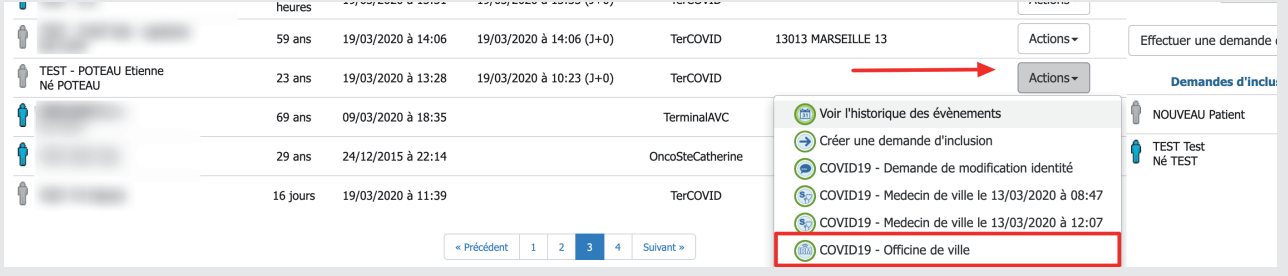

Le formulaire de saisie s'ouvre.

# 03

## RÉCUPÉRER L'ORDONNANCE

#### ONGLET OFFICINE

Identité du patient : Non modifiable Accès aux pièces-jointes : le document est téléchargeable en cliquant directement sur son titre.

#### Onglet Synthèse du dossier

Cet onglet reprend automatiquement les différents éléments renseignés par les différents acteurs du parcours du patient.

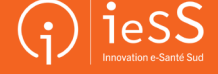